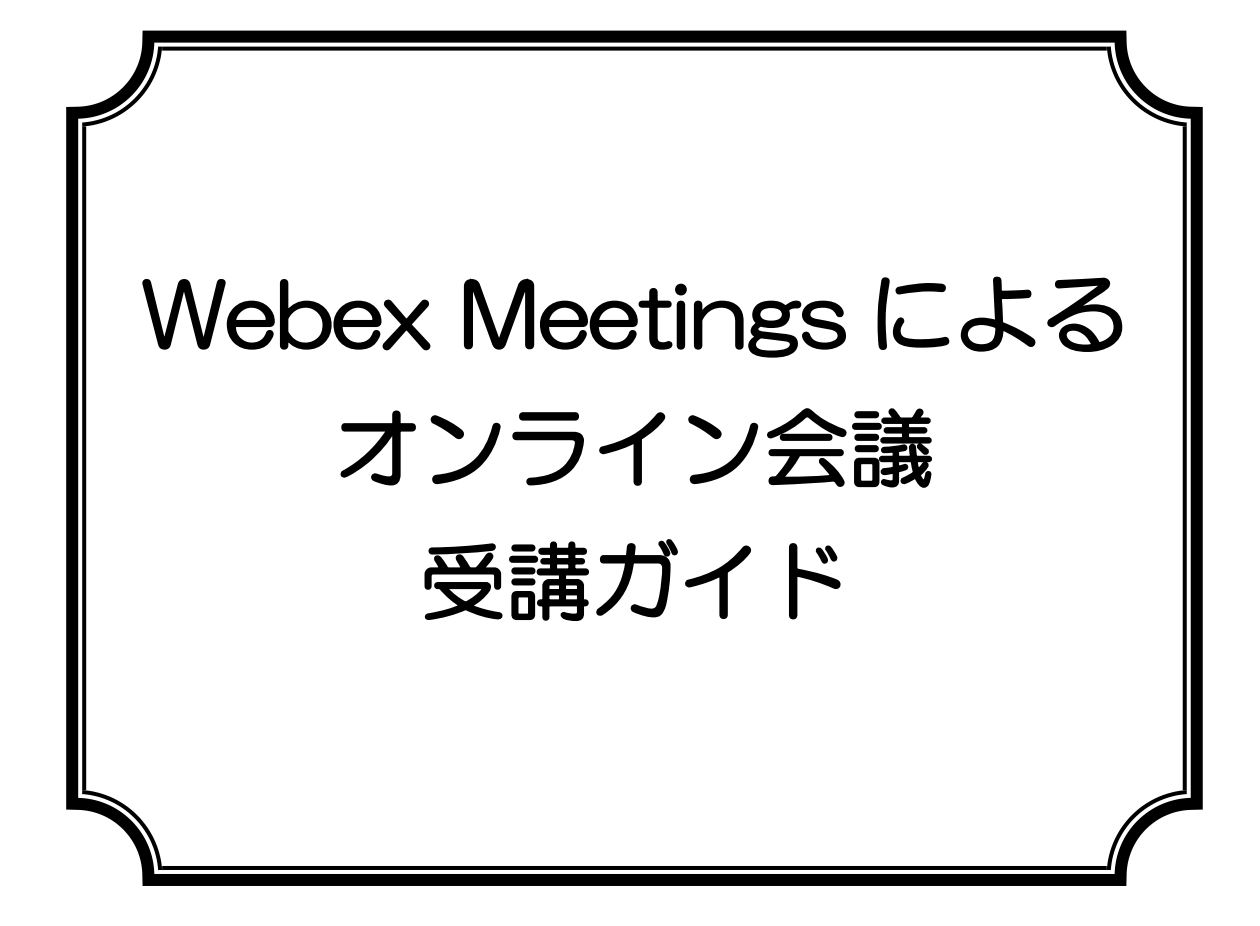

# 公益社団法人 千葉県看護協会

作成日:2021年1月26 日

【目次】

- Ⅰ.はじめに
- Ⅱ.受講にあたっての準備
	- 1.必要な機材を整える
	- 2.招待メールを受信する
	- 3.接続テストを実施する
- Ⅲ.会議当日
	- 1.会議当日の基本的な操作
	- 2.チャットの活用
	- 3. グループワーク
	- 4. 発表や質問等の方法
- Ⅳ.FAQ
- Ⅴ.参考

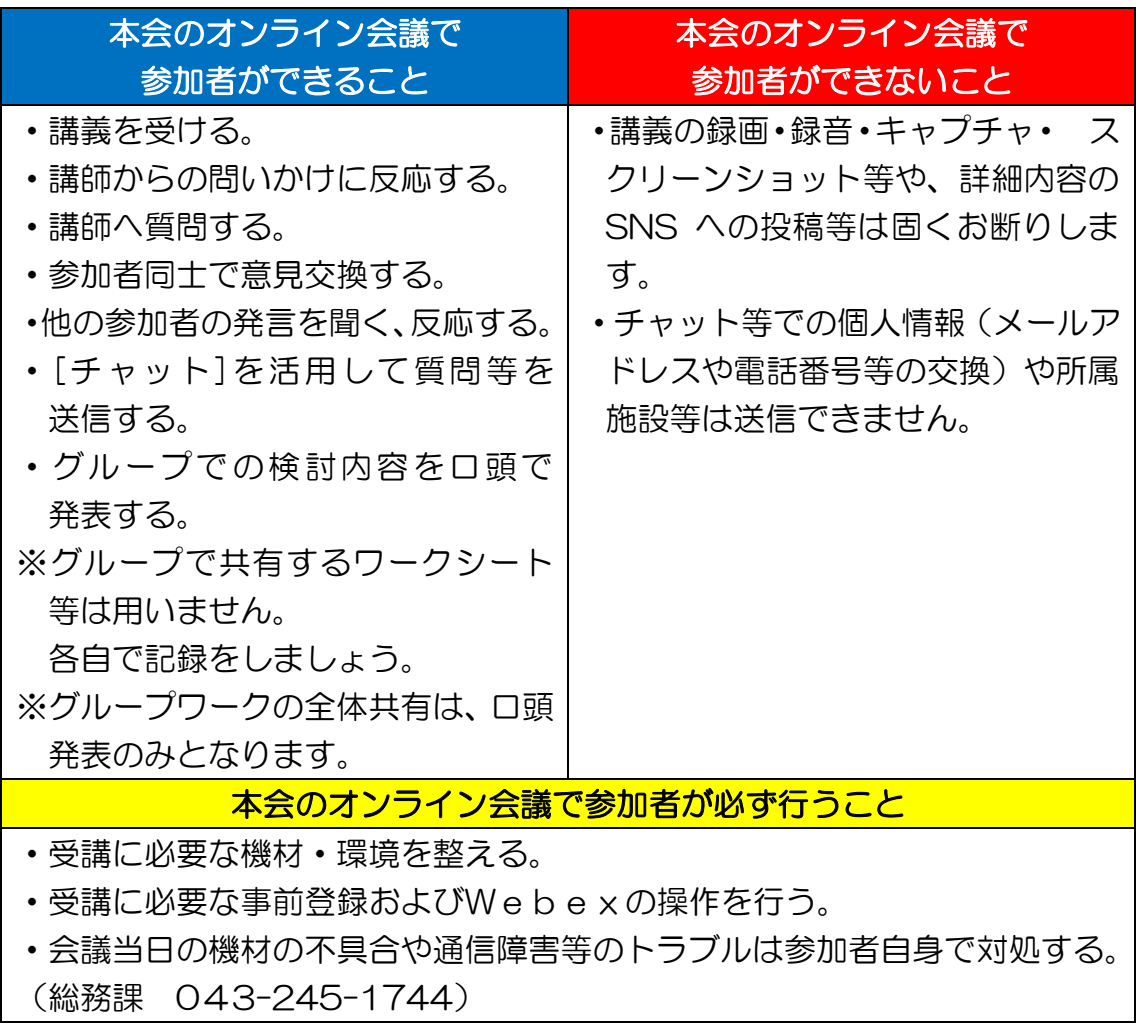

#### 1. 接続テストは必ず実施を!

- ・接続テストは、「機材・環境の確認(映像がクリアに映るか・音声が聞こえる か等)」と、「Webex 操作演習(入退室・チャット等)」を目的に設定していま す。参加者自身で必ず実施してください。
- ・参加者が使用する機材やインターネット回線のトラブルは事務局では対応 いたしかねます。参加者自身で機材・環境の確認・調整を実施してください。
- ・会議当日の参加者側に起因するトラブルに対処している時間は、受講時間と みなしませんのでご注意ください。

#### 2. 録画·録音·スクリーンショットや SNS への投稿は禁止!

・著作権・肖像権を守って受講してください。禁止事項は発覚しだい、著作権・ 肖像権侵害として対処いたします。

### 3.「ビデオ付きで参加」を!

・「ビデオ解除」を求める時は、事務局から案内します。

### 4. 講義中は「ミュート」で!

・講師または事務局から指示があるまでは「ミュート」で受講してください。

#### 5.オーバーなくらいのリアクションを!

・ビデオを通して、みなさんの反応を確認しながら進行します。集合会議より オーバーなくらいリアクション(大きくうなずく、手で大きく〇印をつくる等) してください。

### 6. グループワークの記録は各自で!

・グループでの記録用紙はありません。各自で記録してください。

Ⅱ.受講にあたっての準備

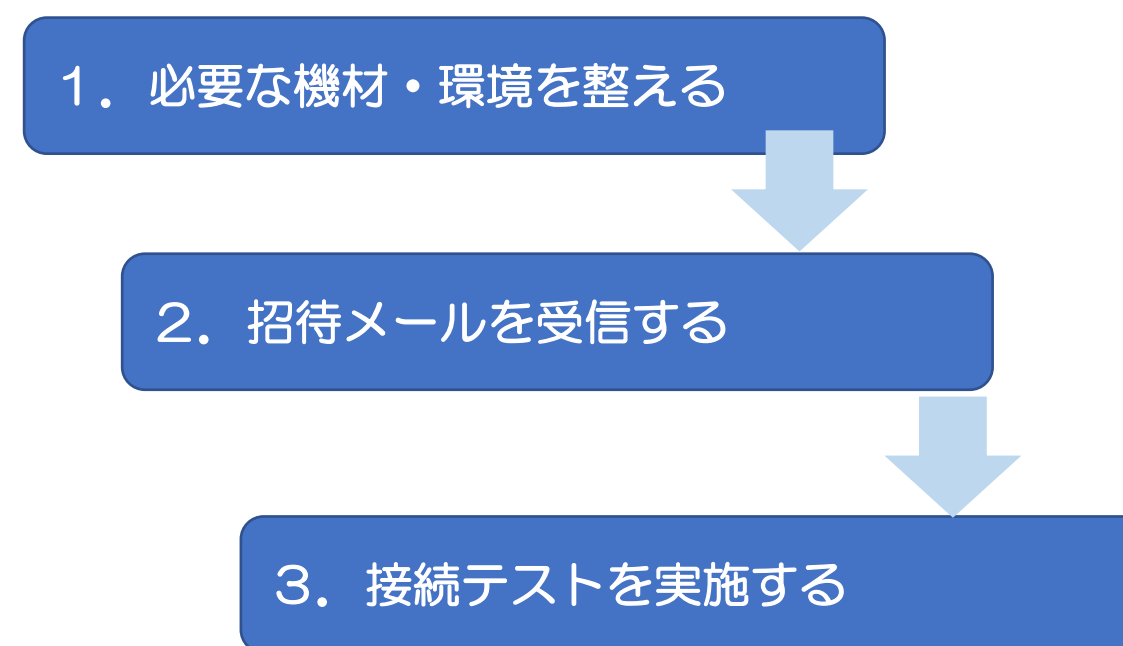

1.必要な機材・環境を整える

| 機材・環境   | 内容                         |                         |
|---------|----------------------------|-------------------------|
|         | OS                         | Windows8 以降             |
| パソコン    | CPU                        | 2GHz 以上の CPU            |
|         | メモリ                        | 4GB 以上のメモリ              |
| ※一人につき  | ブラウザ                       | Mozilla Firefox もしくは    |
| 1台      |                            | Google Chrome (原則最新版)   |
|         | その他                        | マイクやカメラが内蔵されている。        |
|         |                            | 内蔵されていない場合は、 Web カメラやマイ |
|         |                            | クロフォンを接続する。             |
| インターネット | 通信容量無制限等で長時間安定して映像・音声等の視聴が |                         |
| 回線      | 可能な通信環境(有線LAN推奨)           |                         |
| 静かな環境   | 各自で学習に集中できるより良い環境を工夫しましょう。 |                         |

※パソコンの OS 等は 2020 年 6 月現在となります。

【留意点】

- ◆事前登録メールを確認できるパソコンを推奨します。
- ◆パソコンは 1 人1台準備してください。当会のオンライン会議は、複数人数 で1台のパソコンを共有して受講はできません。
- ◆当会のオンライン会議は、基本的に顔をみえるようにして受講してください。 「ビデオ付きで参加」が必須となりますので、カメラを必ずご準備ください。
- ◆会議では、双方向のやり取り(講師⇔参加者、参加者⇔参加者)をします。相 手の声をよりよく聞くため、自分の声をよりクリアに届けるため、ヘッドセッ トの使用を推奨します。
- ◆参加者の利用している通信環境によっては、映像が止まる、音声が途切れる等 うまく受講できない場合があります。事務局では対応しかねますので、各自、 安定した通信環境を確保してください。

2.招待メールを受信する

| 時<br>期      | 会議開催日の約1週間前                    |                                        |  |
|-------------|--------------------------------|----------------------------------------|--|
| 受<br>先<br>信 | 参加者が会議申込時に指定したメールアドレス          |                                        |  |
| 招待メール       | 送信者                            | OOOO@cna.or.jp                         |  |
|             | 本<br>文                         | 受講に必要な URL・セッション番号・セッションパスワ            |  |
|             |                                | ード・接続時間等                               |  |
| 注意事項        | ・招待メール等は、接続テストと会議当日共通です。       |                                        |  |
|             | •招待メール等は、参加者以外に流失しないように管理してくださ |                                        |  |
|             | $\mathsf{U}$                   |                                        |  |
|             | ・迷惑メールフィルターを設定している場合は、事務局からの   |                                        |  |
|             | メールを受信できるように設定してください。          |                                        |  |
|             |                                | ・招待メールは、送信専用です。問合せには、対応いたしかねます。        |  |
|             |                                | ・招待メールが届かない等の問合せは、下記に電話してください。         |  |
|             |                                | 千葉県看護協会 総務課 電話:043-245-1744 (平日9時〜17時) |  |

### 3.招待メールを受信する。

- (1)会議当日に使用する機材・環境を準備する。
- (2)開催日時になりましたら、「ミーティングに参加する」をクリックする。 ※接続テストと会議当日共通です。

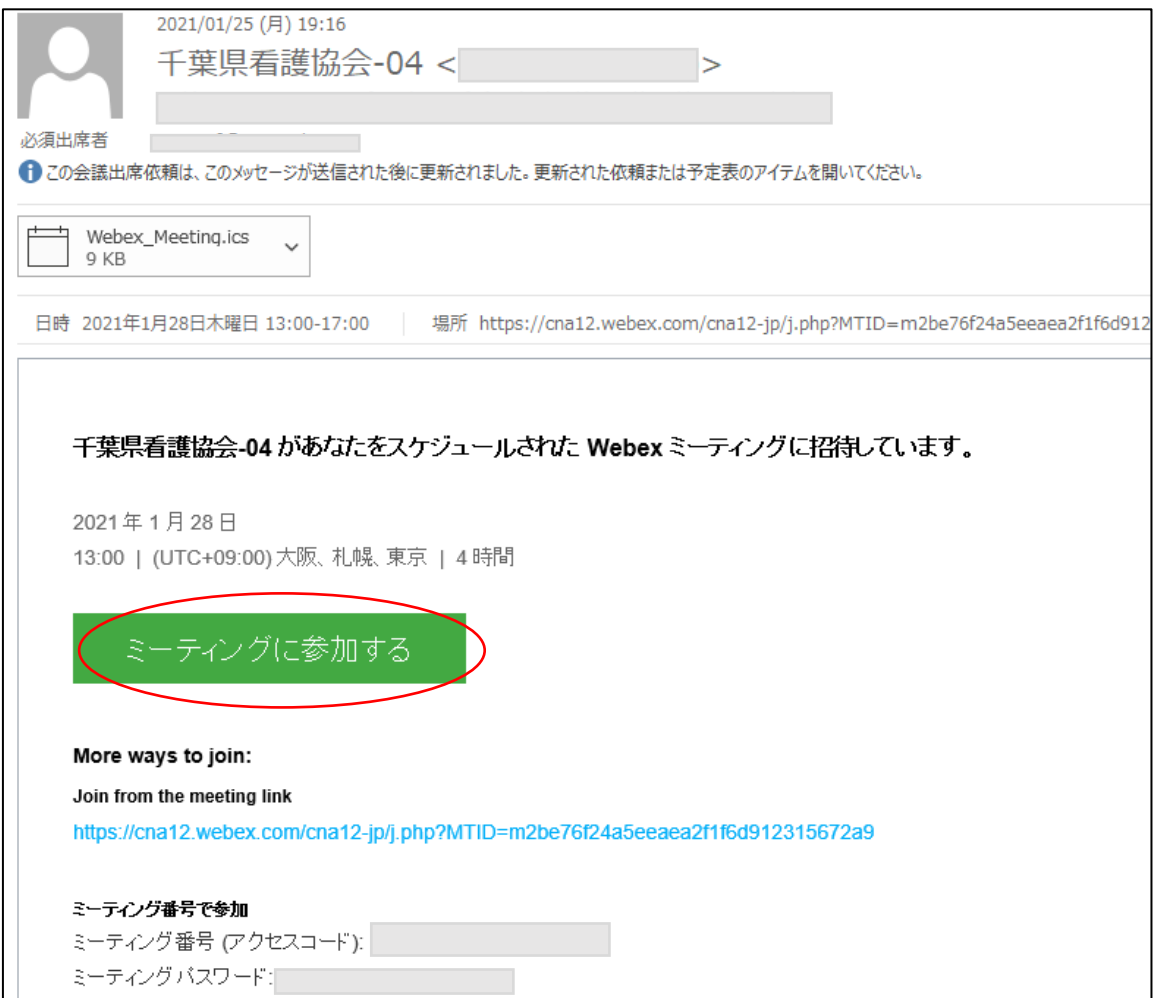

# ※ここからアプリのインストールをしますので、インストールできない 環境の方は「ブラウザで参加する」をクリック ⇒そのまま Web 会議に参加していただけます。

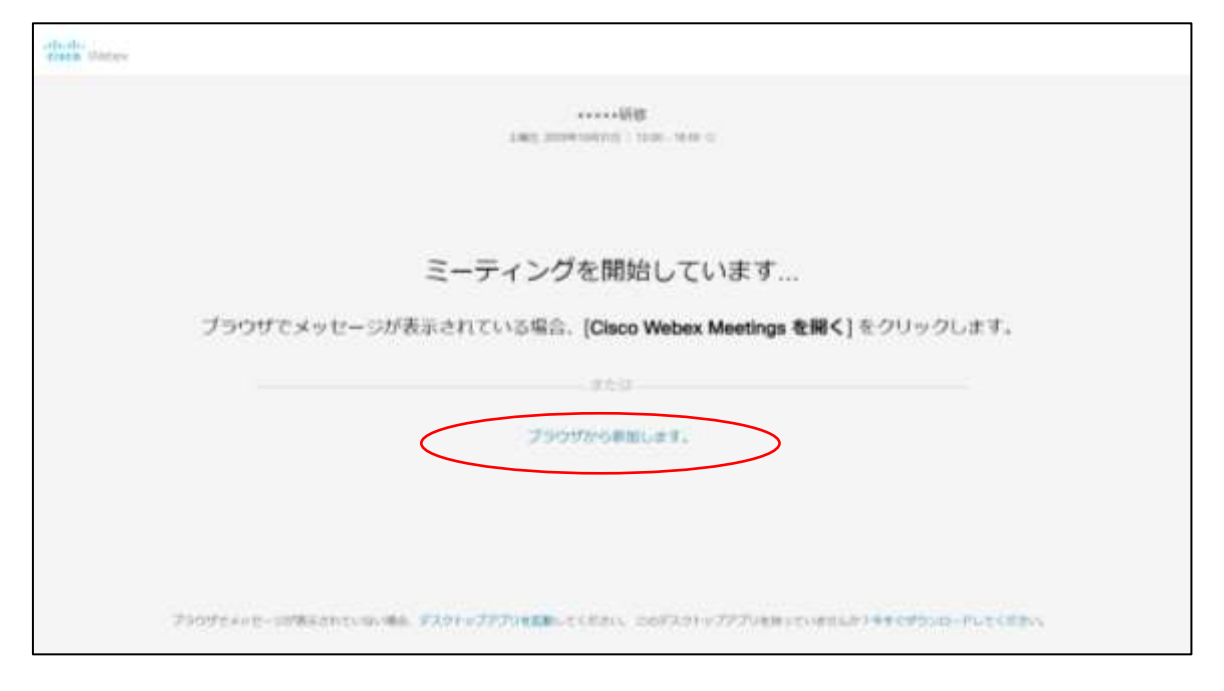

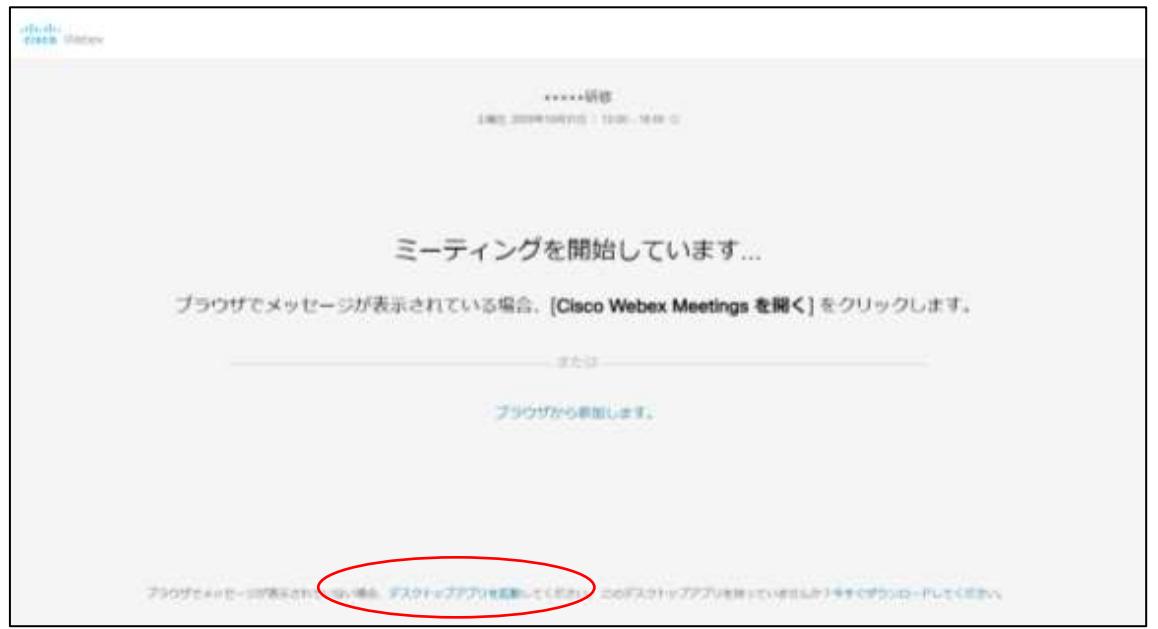

①「デスクトップアプリを起動」をクリックする。

# ②「アプリをダウンロード」をクリックする。

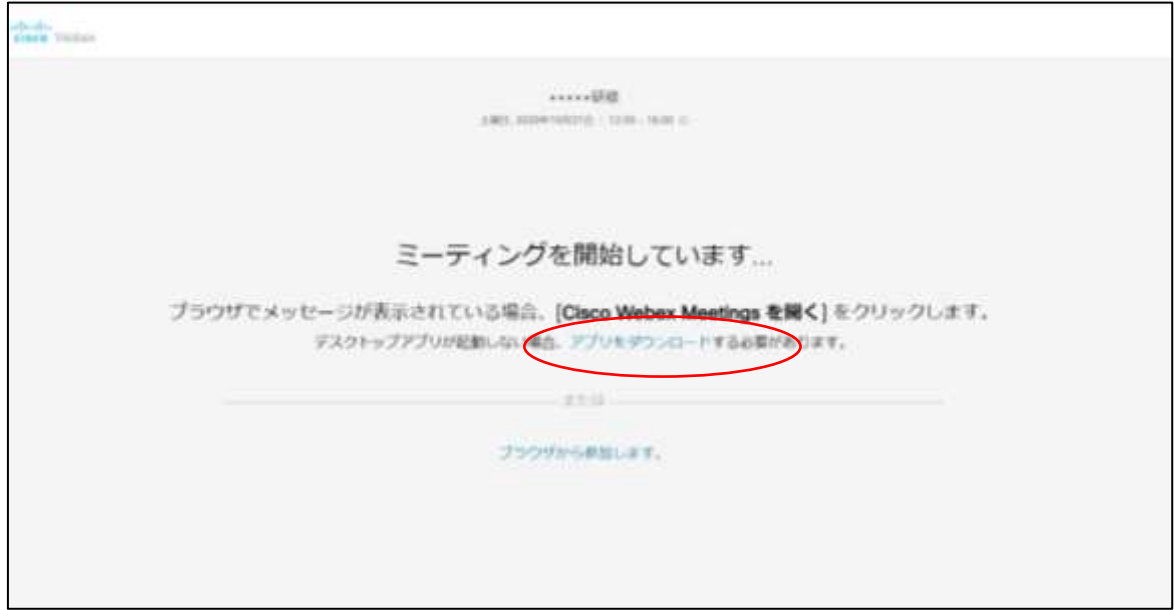

# ③プログラムをクリックしてインストールする。

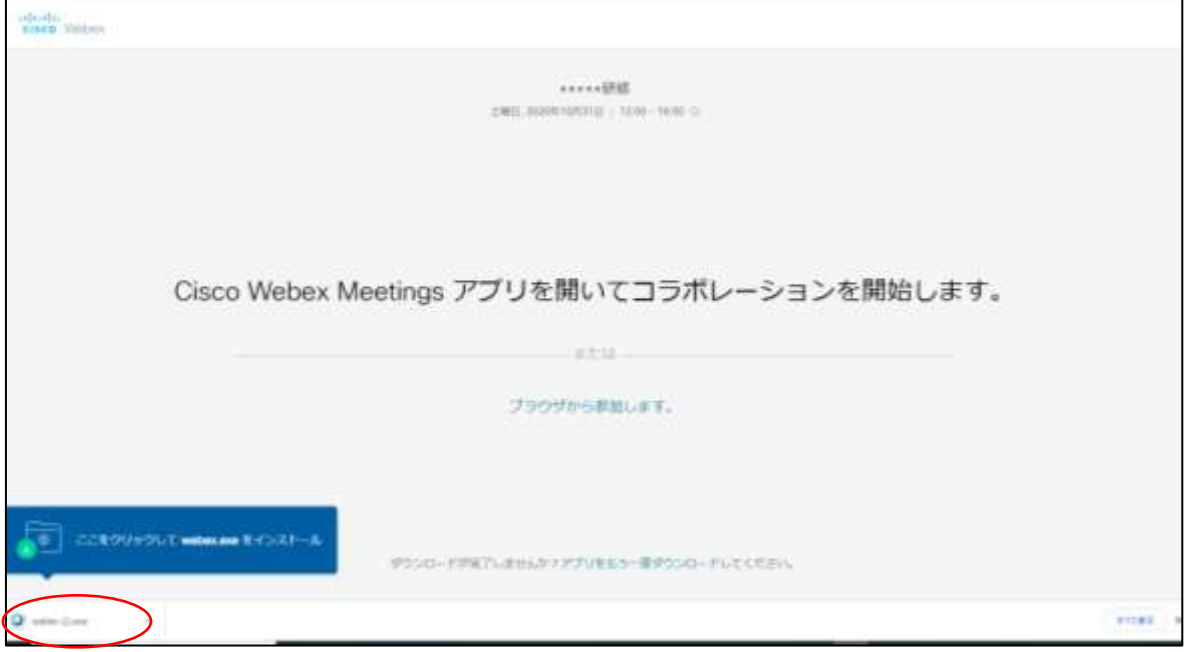

# ④名前に氏名を入力、メールアドレスに事前登録したメールアドレスを入力 し、次へをクリックする。

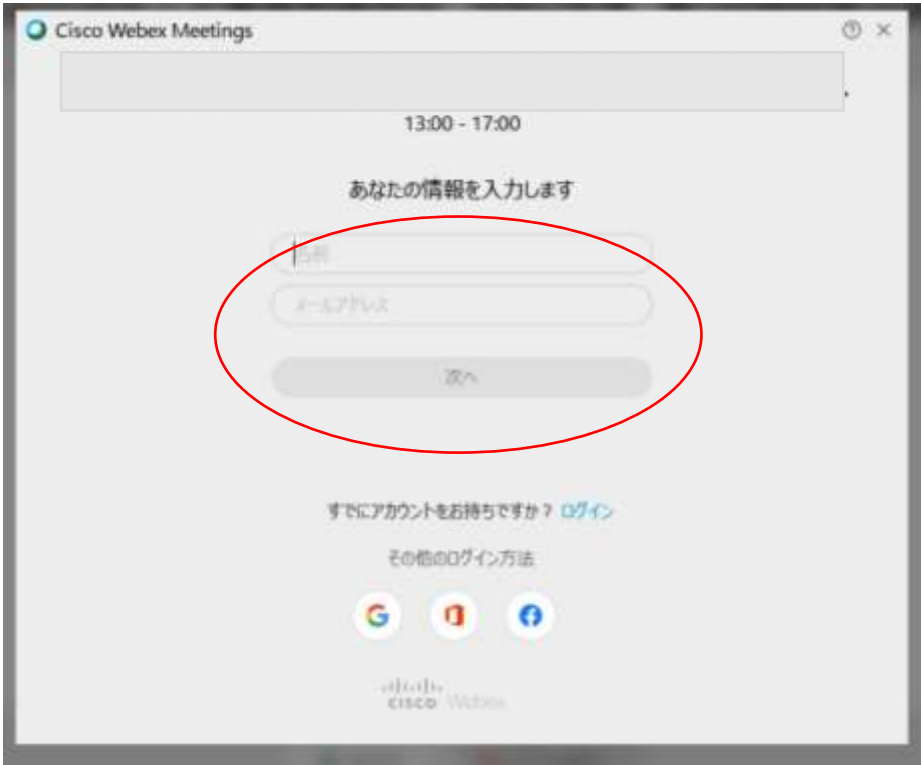

## (4)「ミーティングに参加」をクリックし入室する。

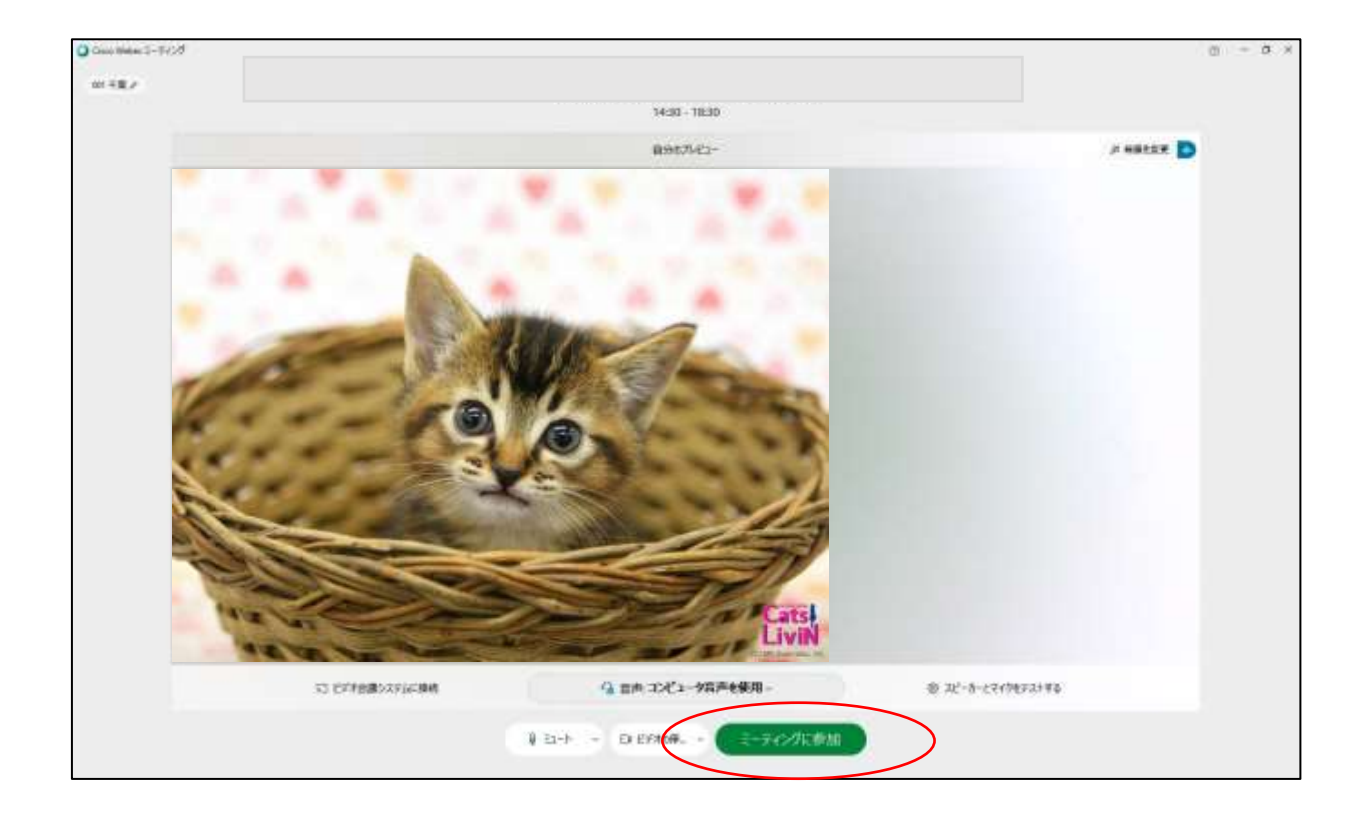

- 3.接続テストを実施する
- ◆接続テストは、「機材・環境の確認(映像がクリアにうつるか、音声が聞こえ るか等)」、「Webex 操作練習(入退室・チャット・表示名の変更等)」を目的に 実施していただきます。
- ◆参加者ご自身で、必ず接続テスト期間中に、会議当日に使用する機材・環境で 実施してください。
- ◆接続テスト期間中は、何度でも実施可能です。
- ◆接続テストは、他の参加者も同じタイミングで実施していることがあります。 録画・録音・スクリーンショットは禁止です。
- ◆接続テストを実施せず、当日の接続不良等が発生しても対応いたしかねます。

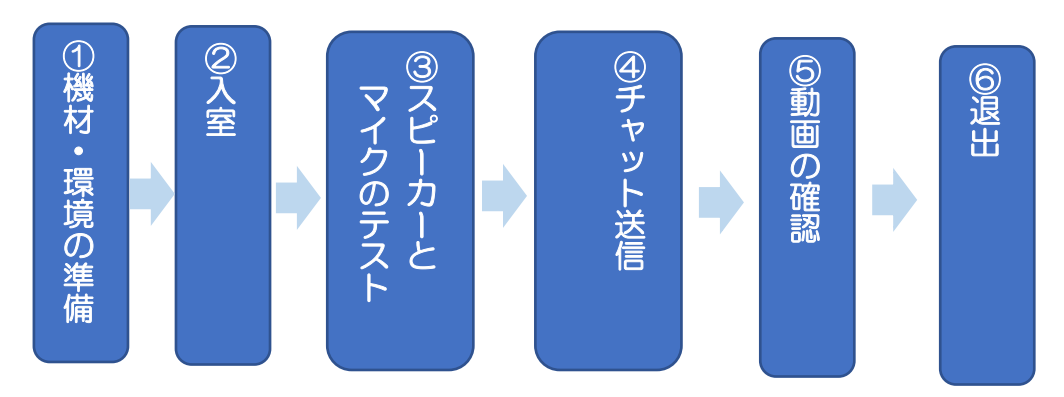

(1)接続テスト実施内容

- ・入室までの手順や操作方法は、最も簡便なものを紹介しています。
- ・「Webex Meetings」に慣れている方は、ご自身の手順で入室していただいて も問題ありません。
- ・事務局担当者は接続テスト期間中「Webex Meetings」に入室して待機して いません。

①スピーカーとマイクのテストをする

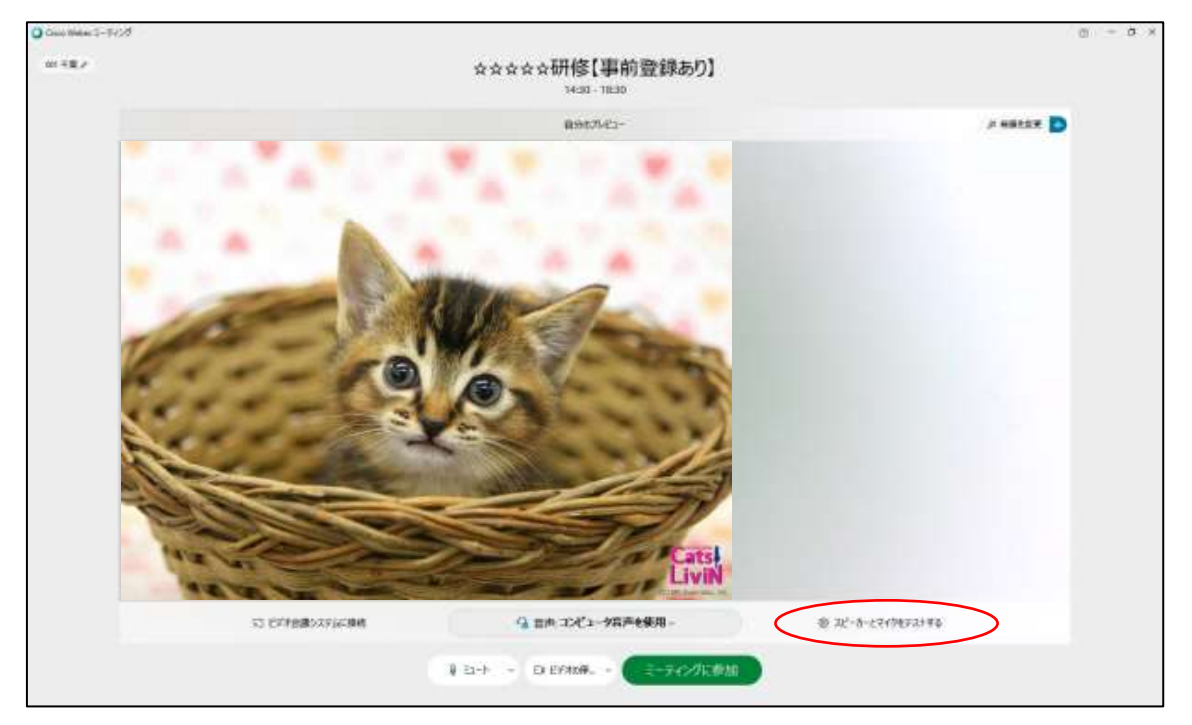

「スピーカー/マイクをテストする」をクリックする

②使用するマイクとスピーカーが選択されていることを確認し、画面の指示 従ってテストする。テストが終了したら「OK」をクリックする。

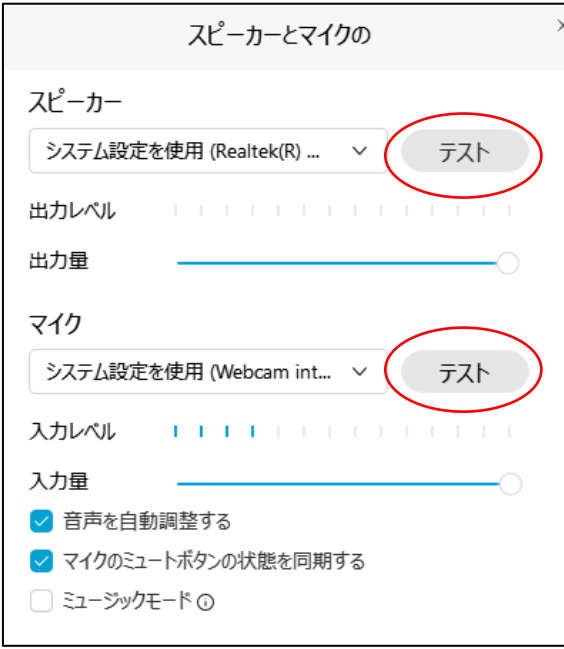

③「スピーカーとマイクのテスト」が終了したら 「ミーティングに参加」をクリックし入室する。

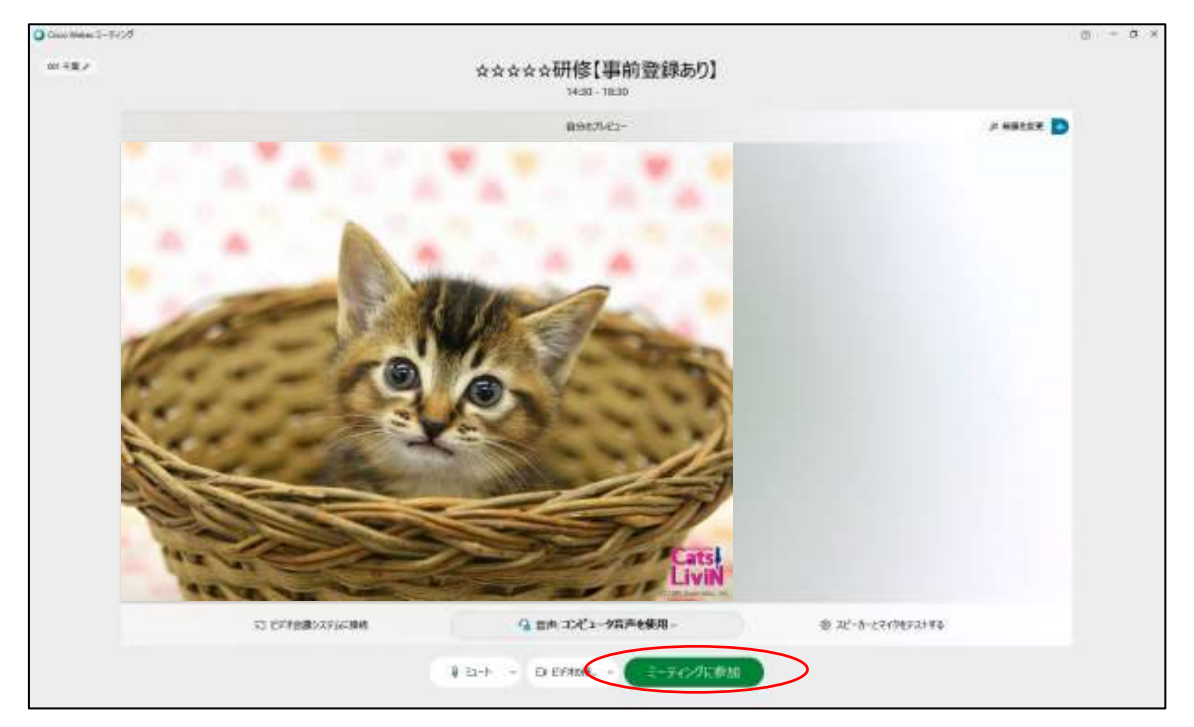

### ④「2 列ビュー」をクリックし、「チャット」をクリックする。

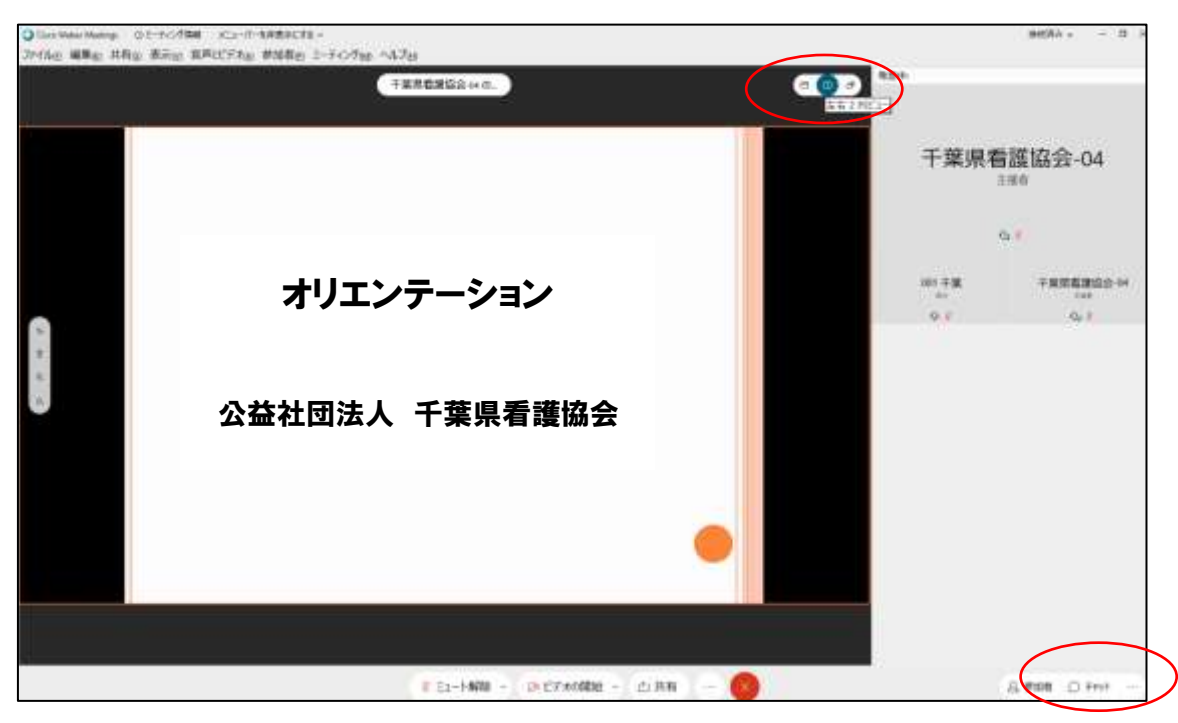

# ⑤チャットの送信先を「全員」にして

### 「テスト 氏名」を送信する。

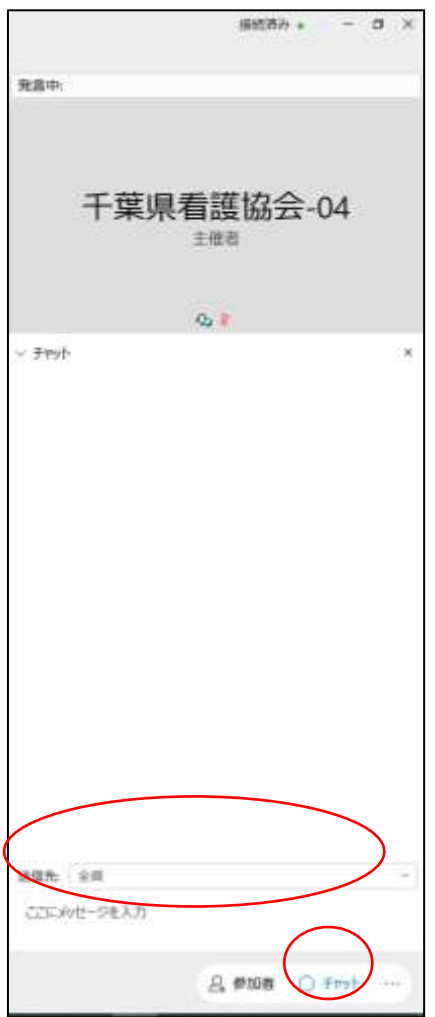

【手順】

- ㋐「チャット」をクリックする。
- ㋑「チャット」画面が表示される。
- ㋒送信先を「全員」にし、「テスト 氏 名」と入力し、「エンターキー」を押 す。
- ㋓送信できていれば、「チャット」画面 に入力した内容が表示される。

### ⑥カメラの確認をする。

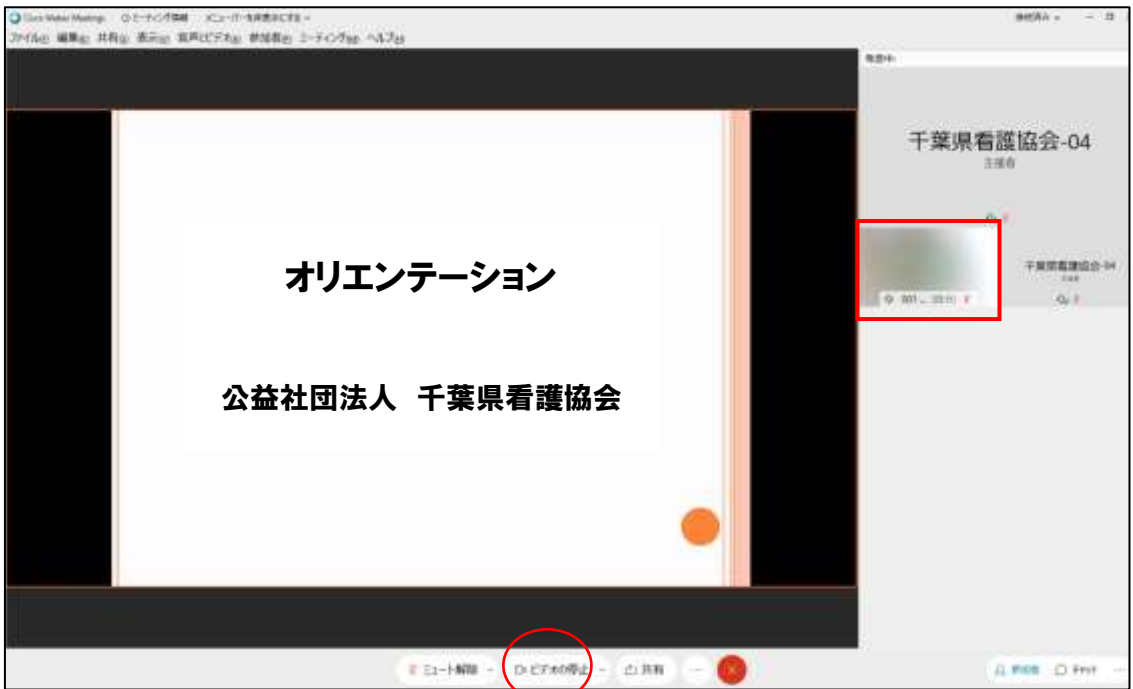

┃┃┃ 内にご自身が映っていない場合は ■ (ビデオのマーク)が赤色の場合は (ビデオの開始)をクリックし、ご自身が映っていることを確認する。

⑦動画が変化するか、音声が途切れずに聞こえるか確認する。

※1種類の動画を繰り返し流しています。入室のタイミングによっては、動画 切り替え時の真っ暗な画面が表示されている場合があります。 ※動画は、参加者で停止・早送り等はできません。

⑧「ファイル」⇒「ミーティングから退出」をクリックし退出する。 画面中央下「×」をクリックしても退出できます。

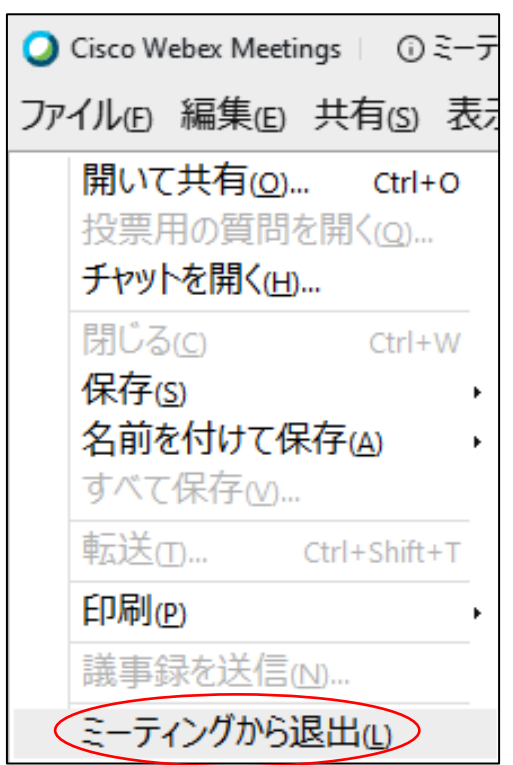

確認画面が表示されたら「ミーティングから退出」をクリックし退出します。

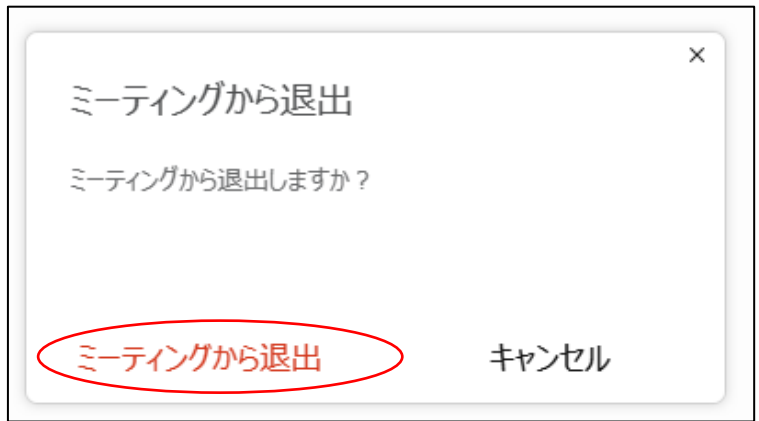

以上で、接続テストは終了です。

# 受講にあたっての準備チェックリスト

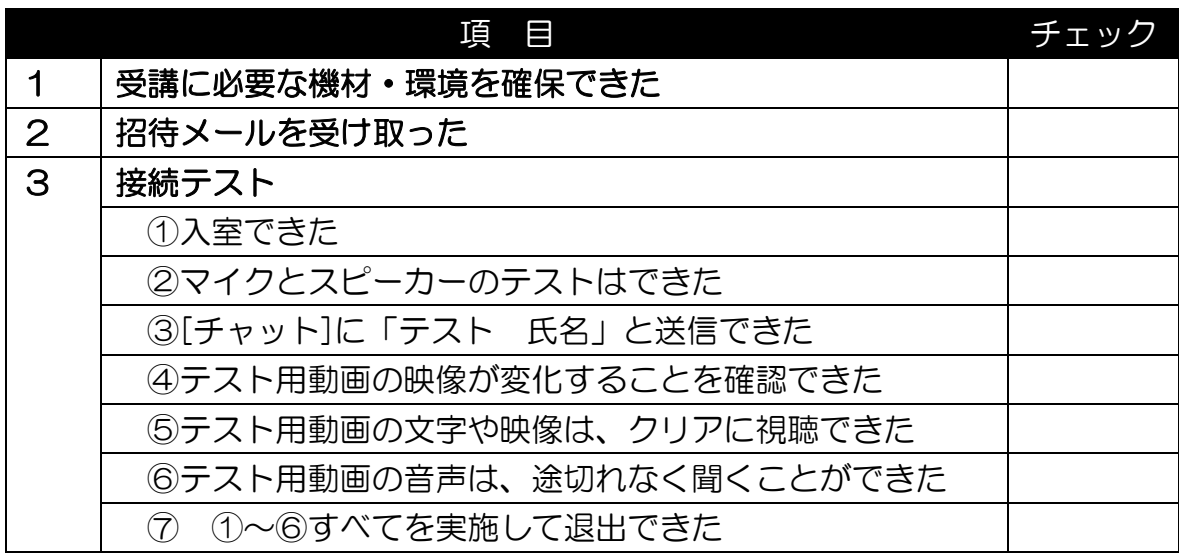

#### Ⅲ.会議当日

1.会議当日の基本的な操作

※基本的な操作は、接続テストと同じです。

- (1)受講に必要な機材・環境と招待メールを準備する。
- (2)指定時間になったら、入室する。
- ①事務局からの招待メールに記載されている URL をクリックし画面の指示 に従い入室する。
- ②会議オリエンテーション PPT 等が表示され、自分の顔が映れば、入室操作 は完了となる。
- ③マイクとスピーカーのテストを行う。
- ④画面に表示されている会議オリエンテーションを確認して会議開始まで 待機する。
- ⑤受講する。
- ⑥会議が終了したら[退出]する。

【留意点】

- ◆指定時間に入退出してください。
- ◆会議当日は、事務局で参加者の音声を「ミュート」にします。発表や質問等で の発言に限り、該当の参加者のみ「ミュート」を解除してください。
- ◆会議中の状況や休憩時間等は、「ビデオ」の解除をすることがあります。当日 の案内に従って操作してください。

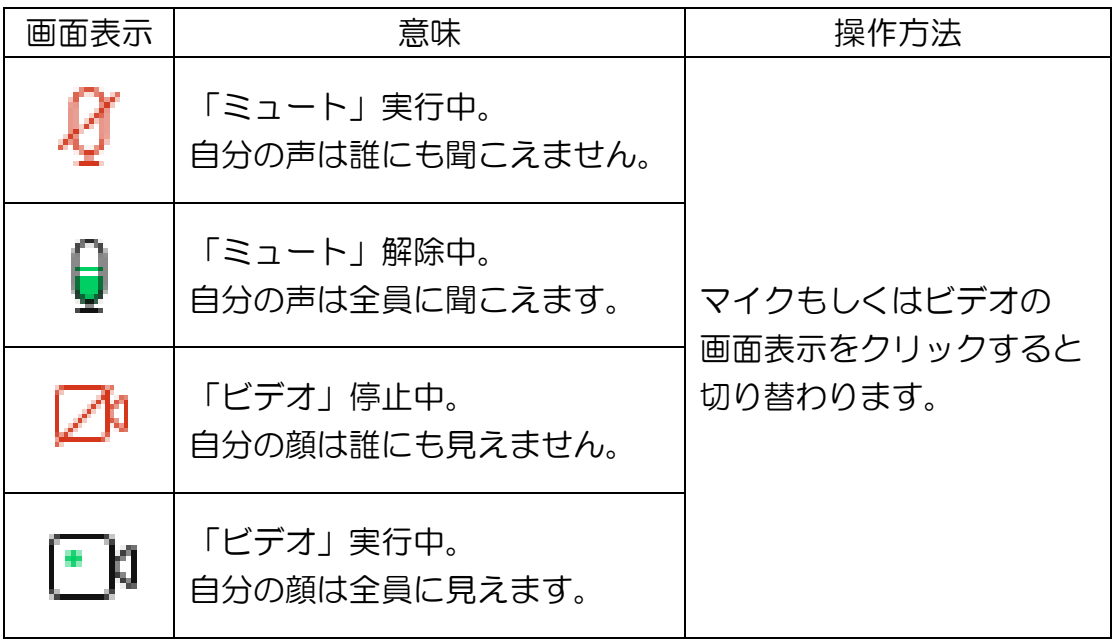

2.チャットの活用

チャットは、主に以下で活用します。

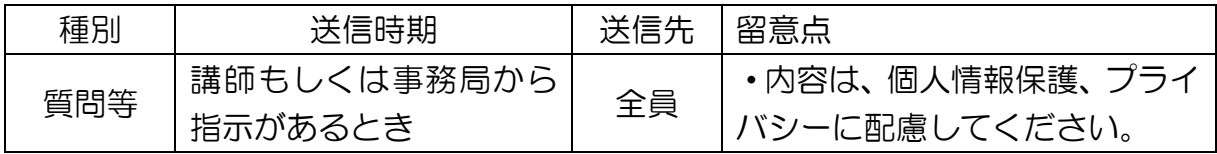

3. グループワーク

- (1)ブレイクアウトセッションに参加する。
- ①主催者が「ブレイクアウトセッション」を開始すると参加要求のポップアッ プが出る。
- ②「今すぐ参加」をクリックして自身が割り当てられたグループに参加する。 ③セッション内での操作はメインセッションと同じです。
- ④グループ内では 1 人がプレゼンターとなり、資料を共有しグループワーク を進めていきます。

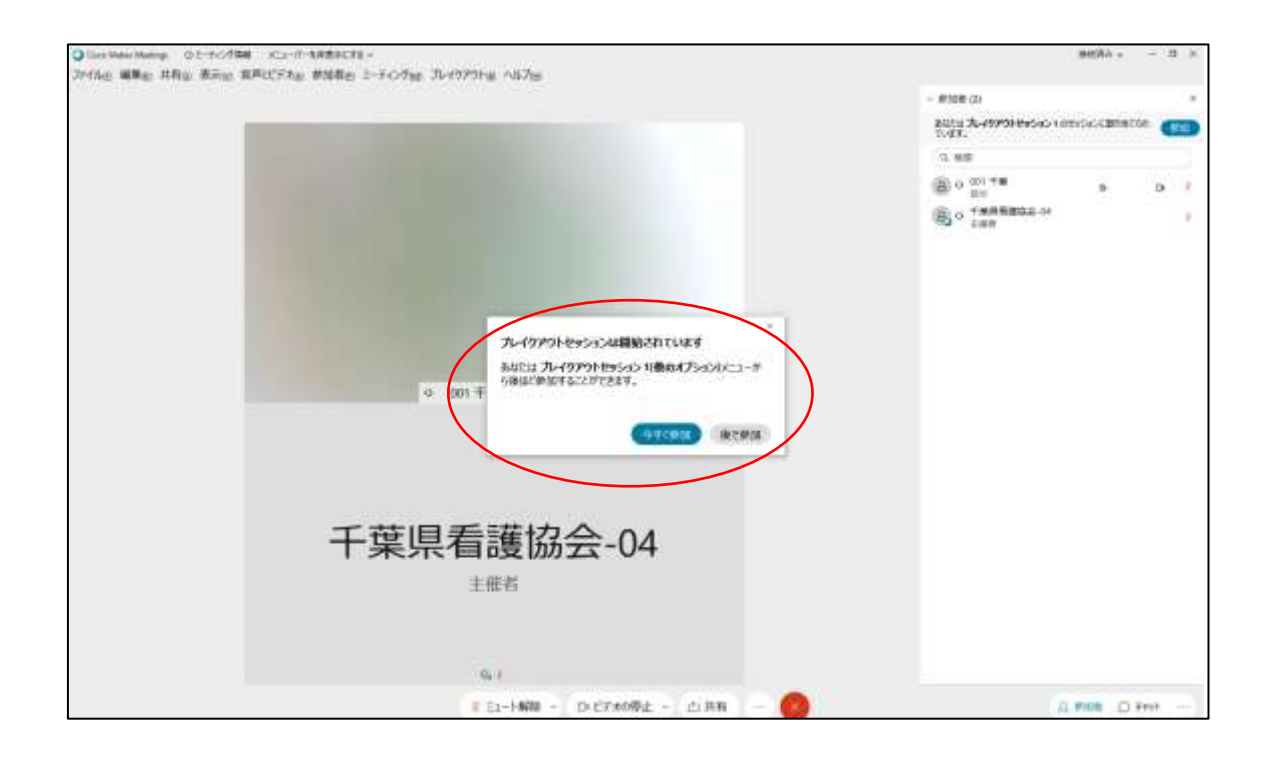

⑤「ブレイクアウトセッション」が終了すると、「終了」のポップアップが 出てくるので、「OK」をクリックし、メインセッションに戻ります。

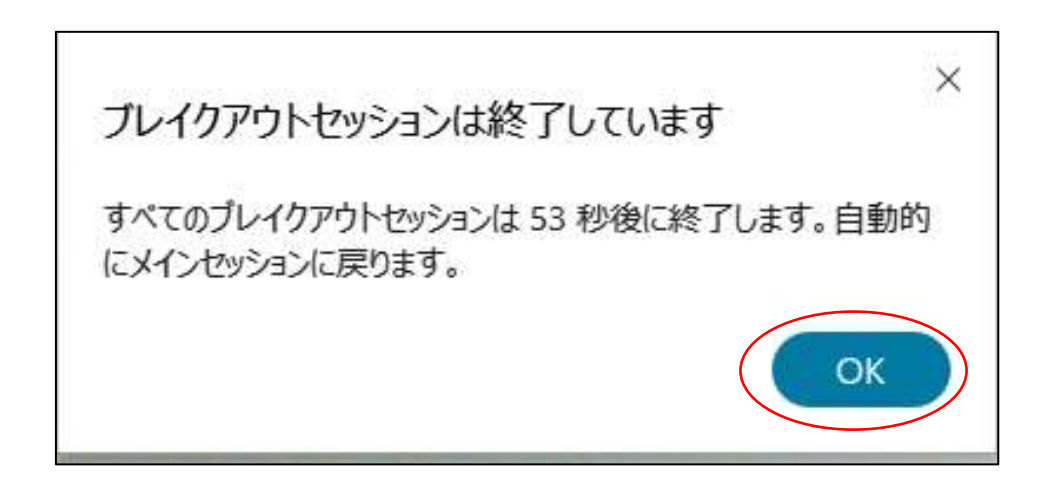

(2)ブレイクアウトセッションの使い方

①ブレイクアウトセッション開始時はもう一度音声に接続する。

②「ヘルプの要求」で主催者に援助を求める事ができる。

③ブレイクアウトする時は、「セッションから退出」をクリックする。

④グループ内では、一人がプレゼンターとなり、資料を共有し、グループワー クを進めていく。

※基本操作はメインセッションと同じです。

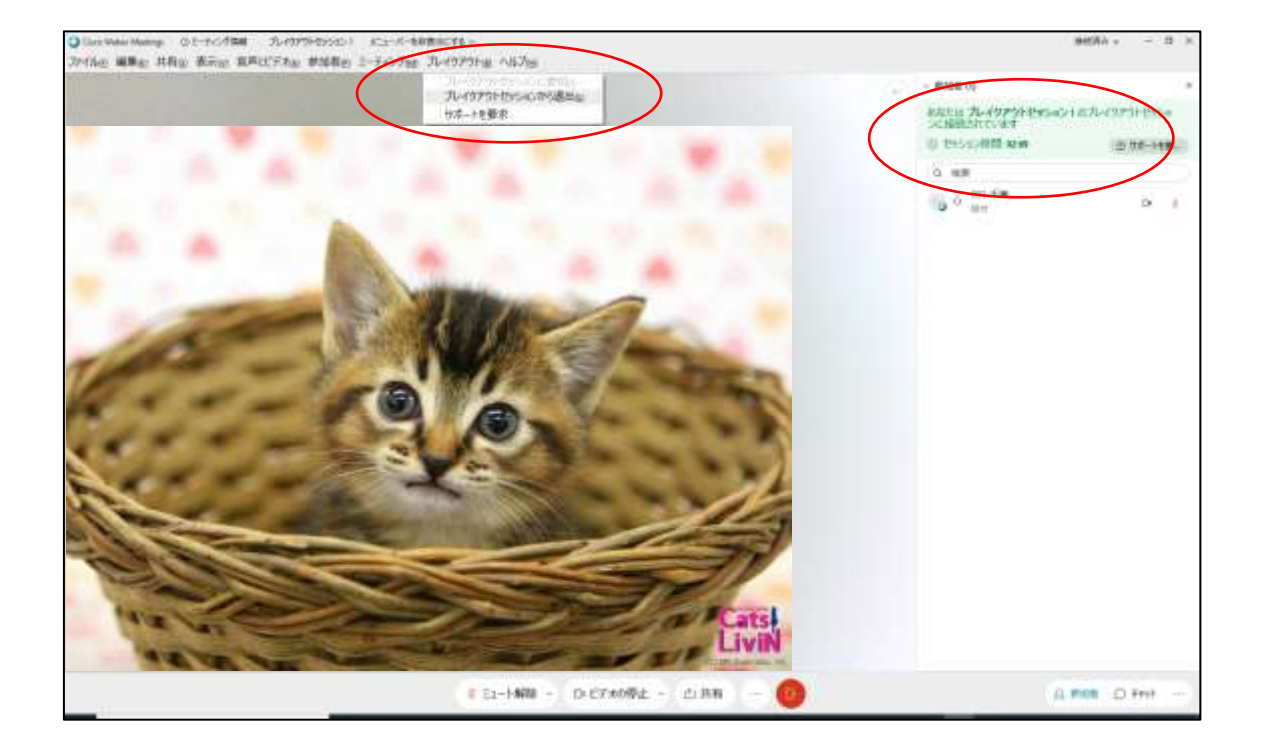

- 4. 発表や質問等の方法
- (1)事務局で、「ミュート」にしています。発表や質問等で発言する場合は、 該当の参加者のみ「ミュート」を解除してください。
- (2)会議によっては、「チャット」で質問を募る場合があります。その際は、 宛先を必ず「全員」にしてください。

Ⅳ.FAQ

◆参加者の機材・環境のトラブルは、事務局では対応いたしかねます。 参加者自身で対応くださいますようお願いいたします。

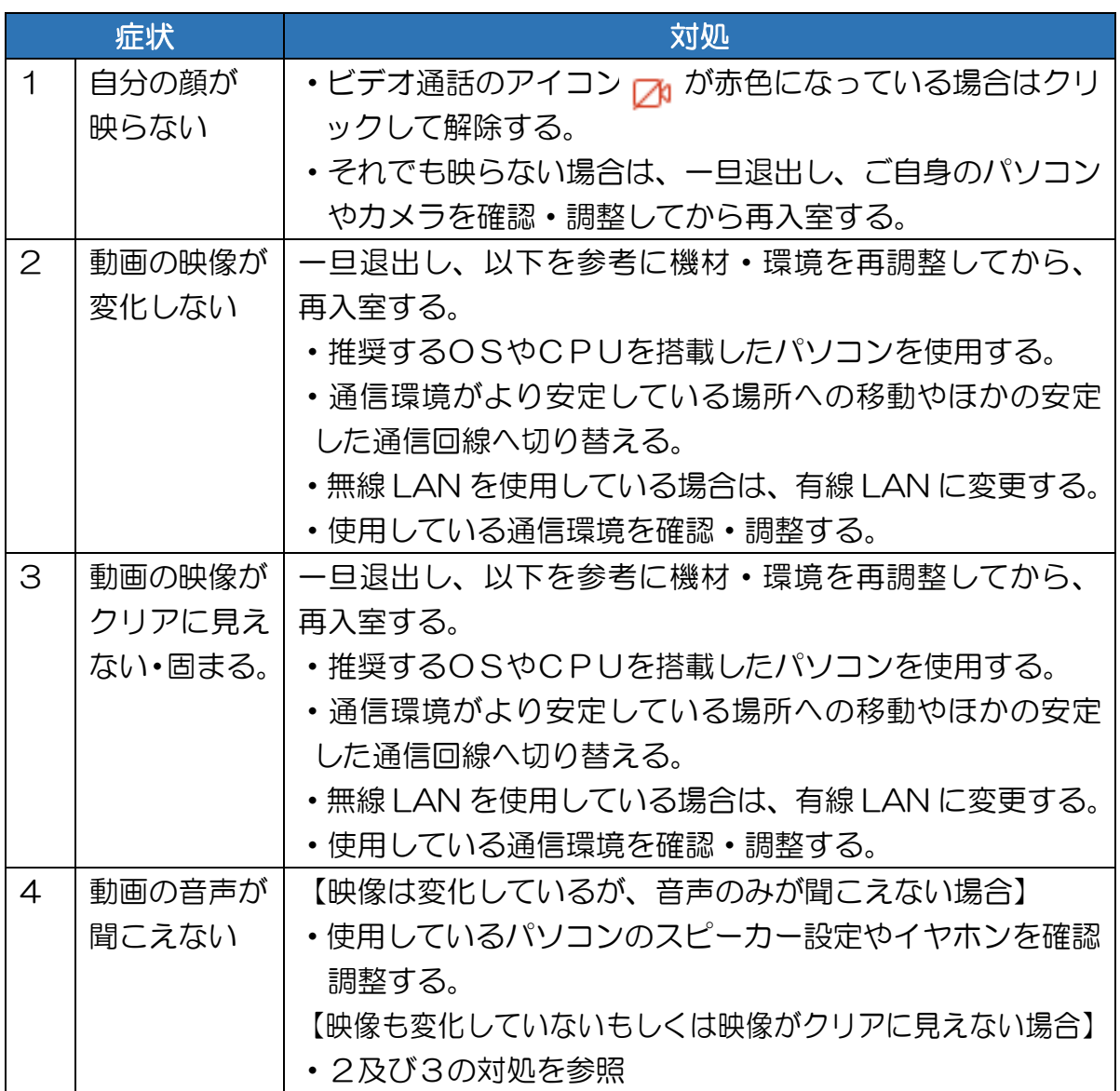

Ⅴ.参考

●Webex ヘルプセンター